# Using PuTTY to Connect to vFXTs on Google Cloud

#### Process Overview

- 1. [Download](#page-1-0) and Install PuTTY
- 2. Create SSH keys using [puttygen](#page-1-0)
- 3. Copy key to virtual [machine](#page-2-0)
- 4. Setup SSH [session](#page-4-0) using PuTTY
- 5. [Connect](#page-5-0) to Avere vFXT

This process assumes that an instance with a public IP address (like a NAT) is in the project.

### Part 1: Download and Install PuTTY and Puttygen

Download and install PuTTY and puttygen from the [download](http://www.chiark.greenend.org.uk/~sgtatham/putty/latest.html) page. This requires admin permissions on the local machine.

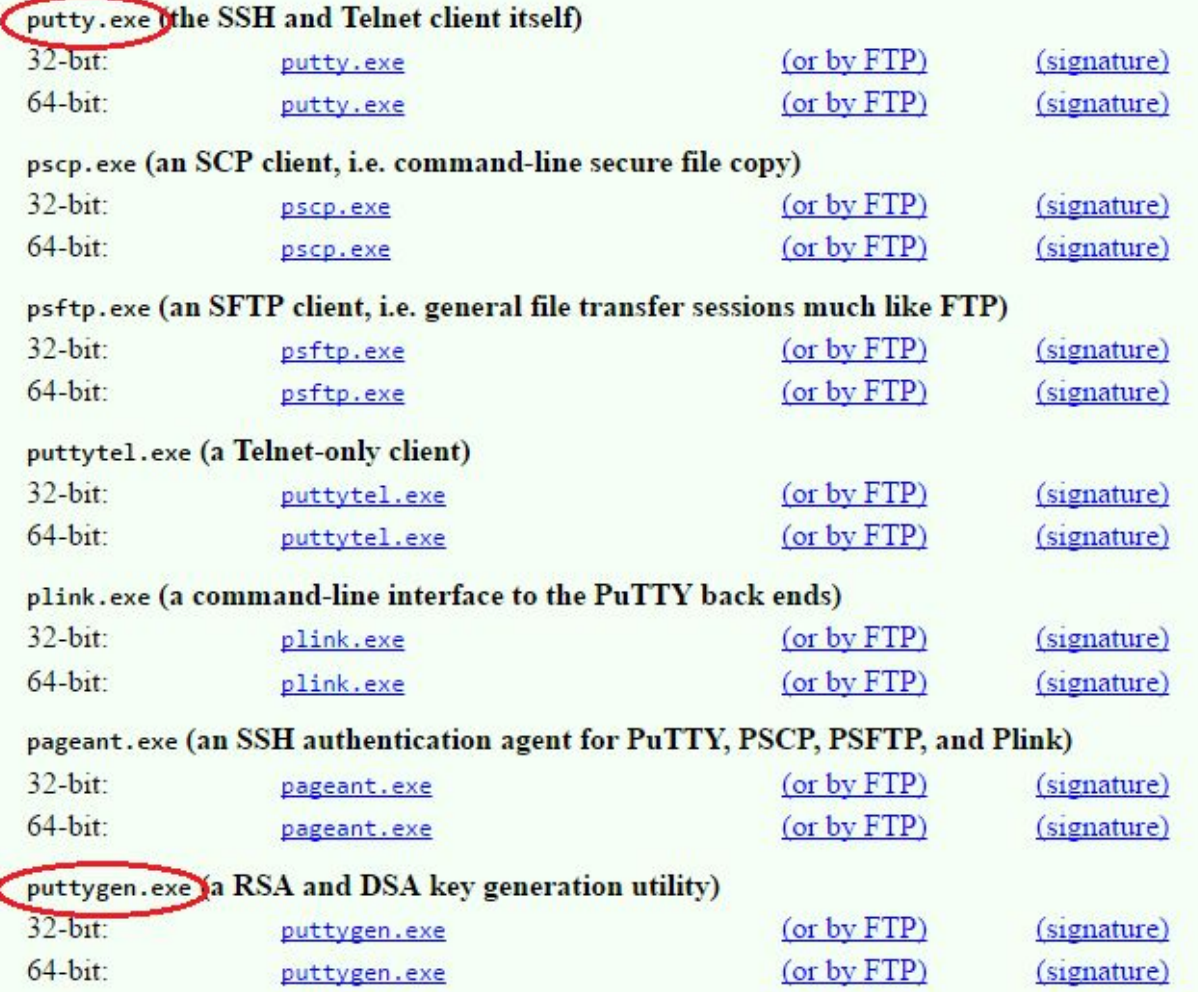

### <span id="page-1-0"></span>Part 2: Create SSH keys using puttygen

If not already installed, download and install putty from Intel software market. Run puttygen.

#### Click **Generate**.

Move the mouse over the window to generate randomness.

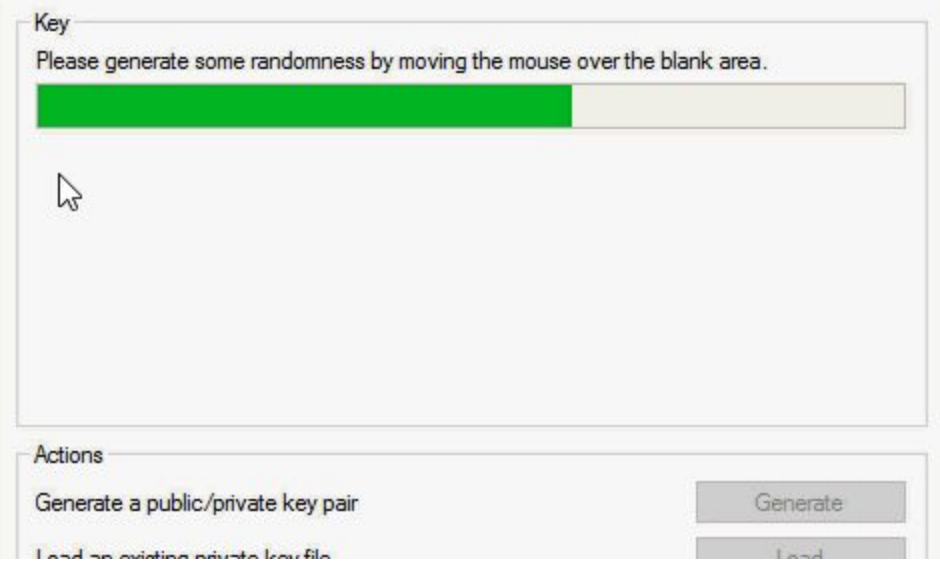

Change the key comment to username@company.com. This does not have to be your real email address or company login. Example: ronh@avere.com. Note this username which is the part before the @ symbol. You will need it later.

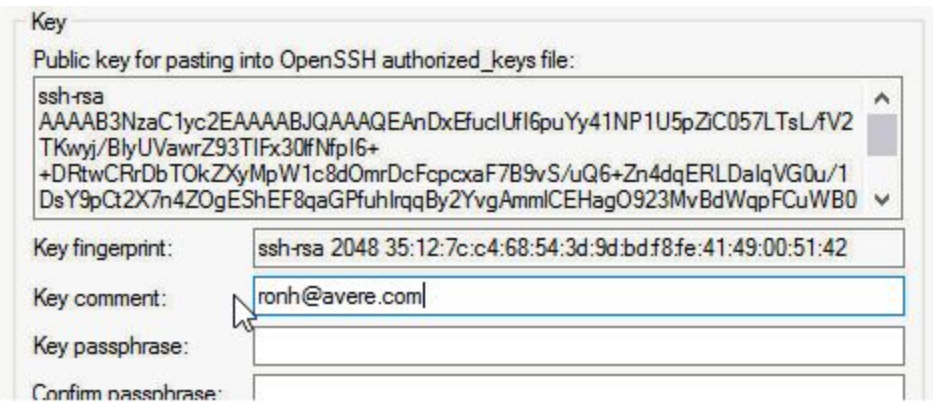

#### Click **Save private key** and **Yes**.

Navigate to a location that you will remember. Create a new folder if preferred. Provide a name for the key like the username provided earlier and click **Save**. Keep the puttygen window open for the next step.

### <span id="page-2-0"></span>Part 3: Copy key to virtual machine

Copy the key at the top of the window. Be sure to select everything.

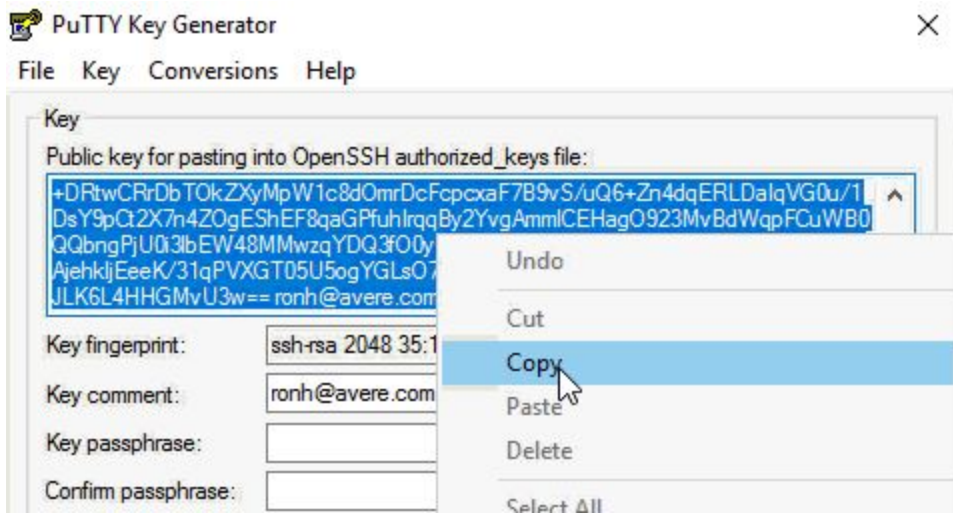

Navigate back to the Google Cloud Platform (GCP) console in your browser. Click on the instance with the public IP address.

Click the **Edit** button at the top.

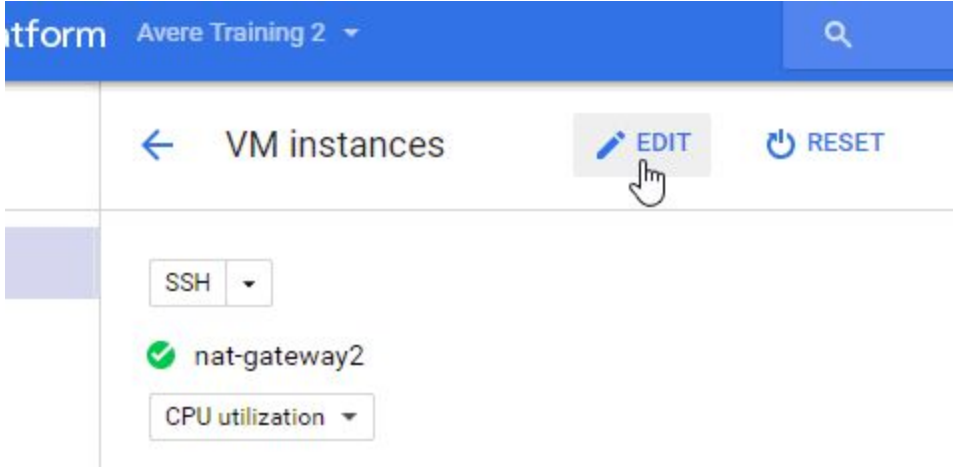

Scroll down to the SSH Keys section. Click **Add item**.

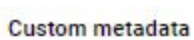

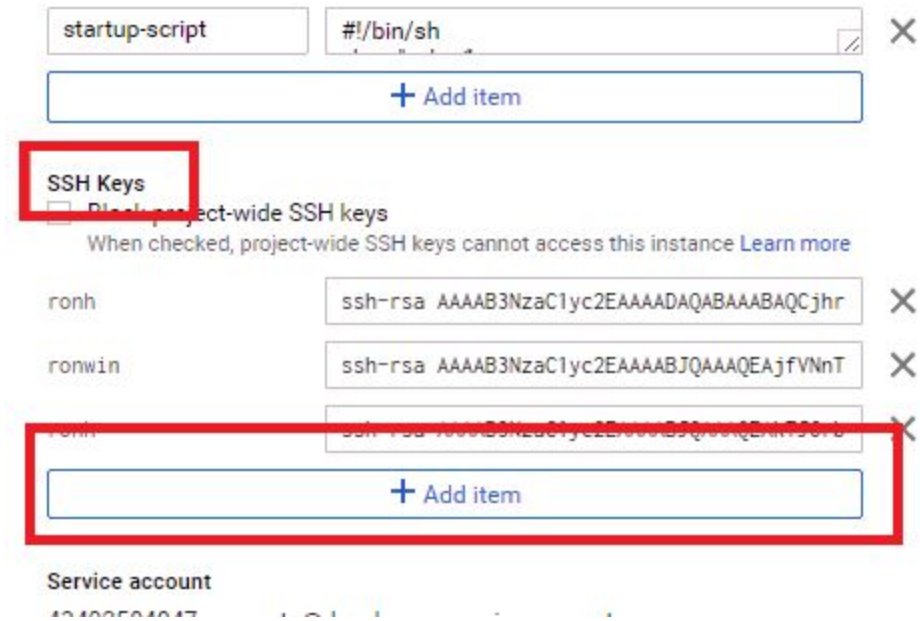

#### Paste your key.

Verify it shows your username (like ronh).

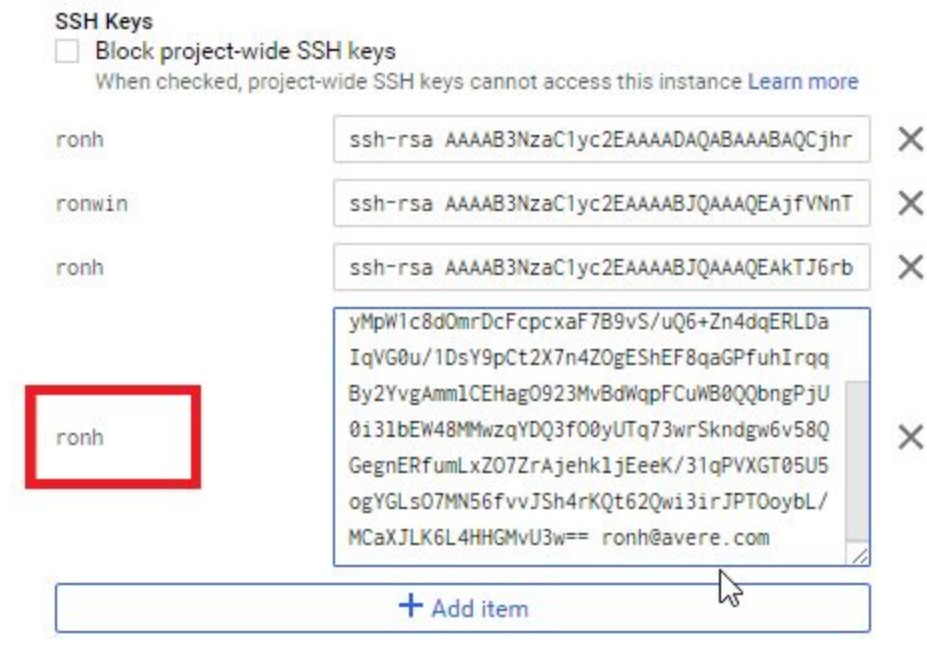

Scroll to the bottom and click **Save**.

## <span id="page-4-0"></span>Part 4: Setup SSH session using PuTTY

This part requires the public IP address, a local port for tunneling, and the vFXT management IP address. If internet access requires a proxy server, you will need that information.

In the GCP console, copy the External IP address of the instance. In putty, paste the External IP address in the "Host Name (or IP address)" field.

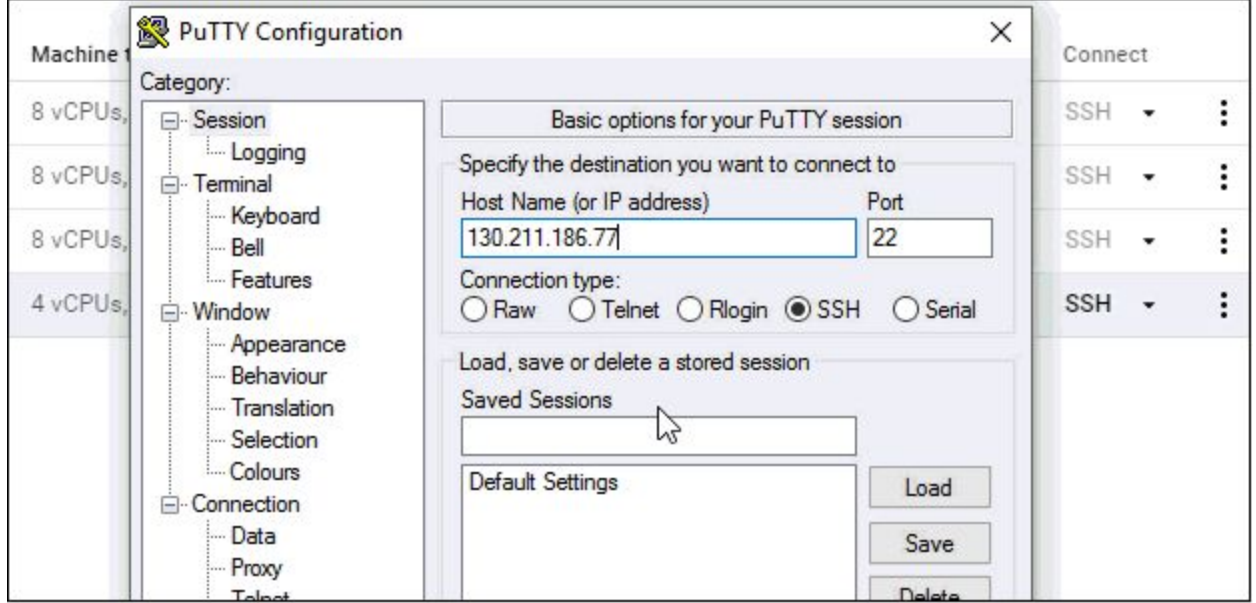

Enter a name for this stored session. Example: Avere vFXT Click **Save**.

To add any proxy settings for your company's proxy server, click **Proxy** on the left.

In the left navigation, click the **+** next to SSH.

Click **Auth**.

Click **Browse**.

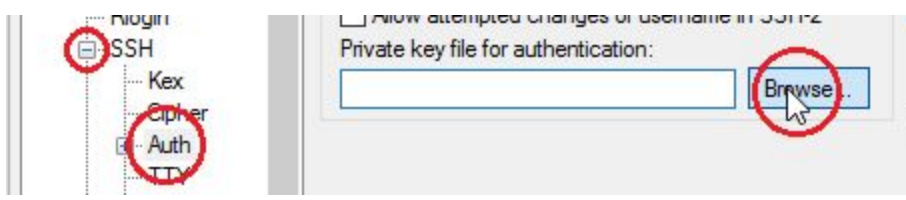

Navigate to the .ppk file from Part 2. Double click the .ppk file.

Click **Tunnels** on the left.

Enter a port, like 8443, that you can use for tunneling in the Source port field. If this port is not available, please choose another port like 5002. To see what ports are available, run netstat -p TCP -an |find "127.0.0.1" to see local ports being used.

For the Destination, copy and paste the vFXT management IP address (example: 10.240.0.4). Add **:443** to the end of the Destination.

Click **Add**.

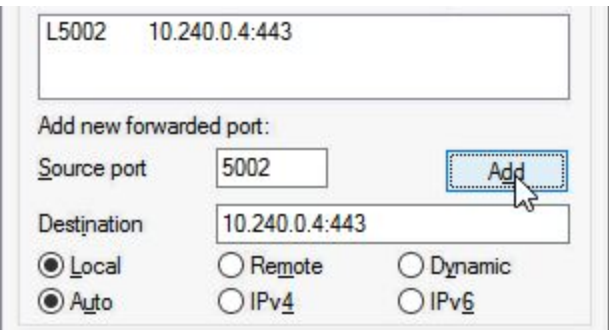

Scroll to the top left and click **Session**.

Click the **Save** button on the right. This second Save session is required to keep your changes.

### <span id="page-5-0"></span>Part 5: Connect to Avere vFXT

From putty, click **Open** in the lower right.

Enter your username from Part 2. Do not include the @ symbol or anything after it. Example: ronh.

Press Enter and you should see a command prompt.

```
login as: ronh
Authenticating with public key "ronh@avere.com"
The programs included with the Debian GNU/Linux system as
the exact distribution terms for each program are describ
individual files in /usr/share/doc/*/copyright.
Debian GNU/Linux comes with ABSOLUTELY NO WARRANTY, to th
permitted by applicable law.
Last login: Thu Jan 5 14:16:31 2017 from 72.22.20.243
ronh@nat-gateway2:~$
```
In your browser, navigate to [https://127.0.0.1:8443](https://127.0.0.1:8443/). Change the port if you used a different port. The browser will show that the session is not private. Indicate that you understand and navigate to it. In Chrome, for example, click **Advanced** in the lower left and then **Proceed to 127.0.0.1**.

At the Avere Control Panel, enter **admin** for the username and provide the password.

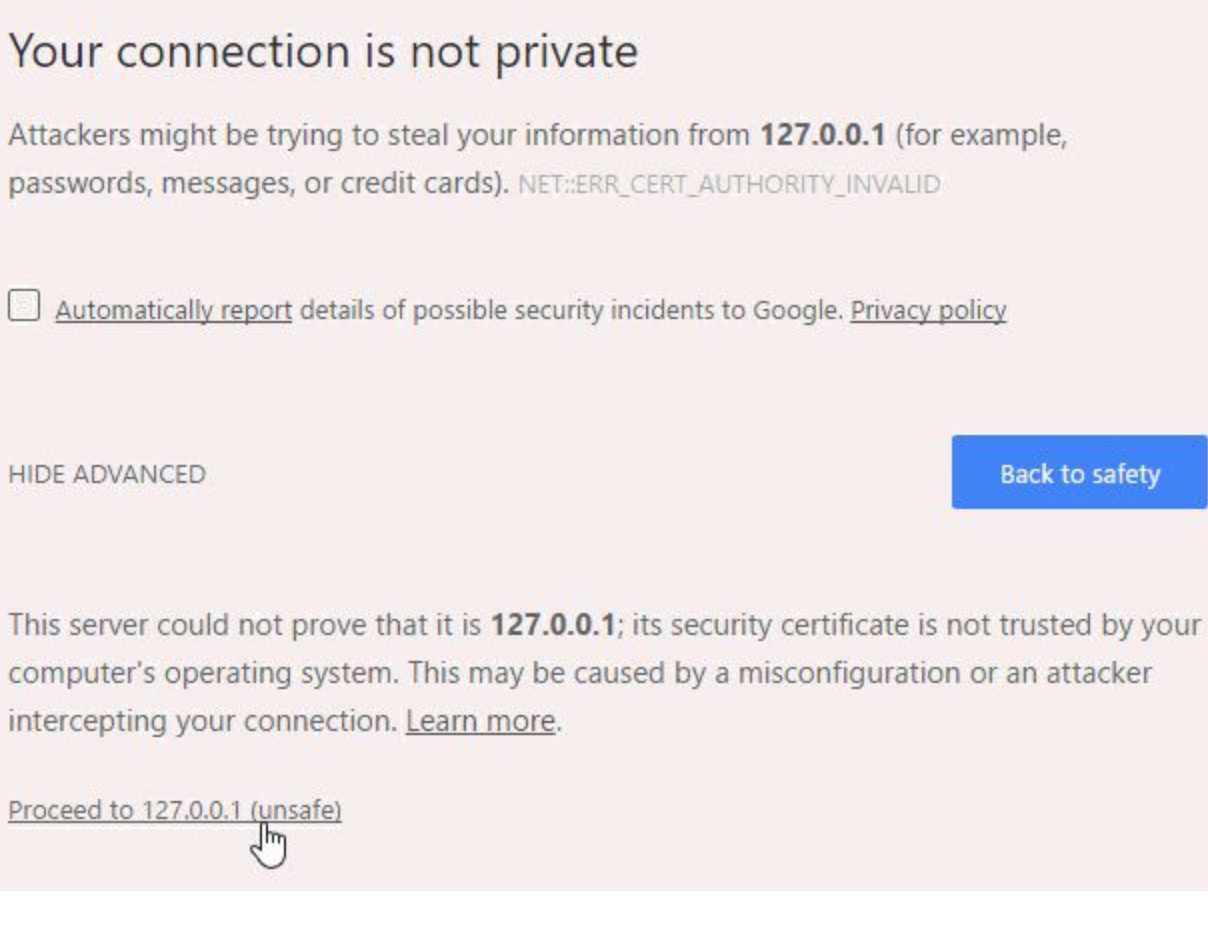

### **Reconnecting**

Virtual machines receive new IP addresses after each restart. When reconnecting to your cluster, you will need to provide the new public IP address in putty.

Open putty. Select the Avere vFXT session that was previously saved. Click **Load**. Paste the new, public IP address in the "Host Name (or IP address)" field of putty. Click **Save**.